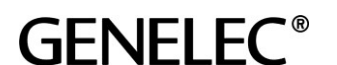

Head office Genelec Oy, Olvitie 5, FIN-74100 IISALMI, FINLAND Phone: +358 17 83 881, Telefax: +358 17 812 267 E-mail: [genelec@genelec.com](mailto:genelec@genelec.com)

### **Running GLM 3 software in Catalina (10.15)**

This method is intended for the customers who want to use Genelec GLM 3 application in a computer running a 64-bit Mac OS X operating system 10.15 (Catalina).

Genelec GLM 3 software can be used in a computer running Mac OS X 10.15 Catalina with the following method. This method uses a part of your hard drive capacity to create a separate partition and volume. In this new partition you install the previous operating system Mac OS X 10.14.6 Mojave and then GLM 3.

To install and run GLM 3, you reboot into the Mojave. The OS is selected with the Option key when your computer boots. Follow these steps to configure your computer for this method. Options for using GLM 3 are described in Steps 5 and 6 of this document.

For more information on the methods described here, also visit these pages: [https://apple.stackexchange.com/questions/374846/can-mojave-be-installed-on-separate-apfs-volume](https://apple.stackexchange.com/questions/374846/can-mojave-be-installed-on-separate-apfs-volume-under-catalina)[under-catalina](https://apple.stackexchange.com/questions/374846/can-mojave-be-installed-on-separate-apfs-volume-under-catalina) and [https://www.macworld.co.uk/how-to/mac-software/downgrade-macos-3581872/.](https://www.macworld.co.uk/how-to/mac-software/downgrade-macos-3581872/)

### **Step 1**

### **Download "Install macOS Mojave" archive**

- 1. Use this link to download the Mojave installer : [https://apps.apple.com/gb/app/macos](https://apps.apple.com/gb/app/macos-mojave/id1398502828)[mojave/id1398502828](https://apps.apple.com/gb/app/macos-mojave/id1398502828)
- 2. Click Get.
- 3. The Software Update window up from System Preferences will open showing the latest version of Mojave. Confirm that you want to download the software, you'll also see a warning that you are downloading an older version of the OS, ignore it.
- 4. Wait while the macOS downloads it may take a while.
- 5. Once it's downloaded DO NOT click on Open you don't want to install it yet.

### **Step 2**

### **Create a partition for Mojave**

- 1. Open "Disk Utility"
- 2. Click Partition
- 3. Click plus icon to add a new partition
- 4. Enter Mojave in "Name" (leave "Format" as "APFS"). The size for the new partition should be at least 30Gb.
- 5. Click on "Apply" to create the new partition.

# **GENELEC<sup>®</sup>**

# **Step 3a (Do either 3a or 3b)**

### **Create bootable installation media for Mojave**

Follow the official instructions at [How to create a bootable installer for macOS.](https://support.apple.com/en-us/HT201372) In short summarized form: Format a min 16GB USB stick using Mac OS Extended, call it boot, then run:

```
sudo /Applications/Install\ macOS\
Mojave.app/Contents/Resources/createinstallmedia --volume 
/Volumes/boot
```
Replace /Applications with  $\sim$ /Downloads in case the installer is still in your Downloads folder.

# **Step 3b (Do either 3a or 3b)**

**Create bootable partition to use as an installation media**

- 1. Open "Disk Utility"
- 2. Click Partition
- 3. Click plus icon to add a new partition
- 4. Enter boot in "Name". In "Format" select "Mac OS Extended (Journaled)". The size should be at least 16Gb.
- 5. Click on "Apply" to create the new partition.

To create the install media open terminal and run:

```
sudo /Applications/Install\ macOS\
Mojave.app/Contents/Resources/createinstallmedia --volume 
/Volumes/boot
```
Replace /Applications with  $\sim$ /Downloads in case the installer is still in your Downloads folder.

### **Step 4**

### **Boot from install media, and install to Mojave volume**

- 1. Reboot your computer, hold down the Option key  $(\neg)$  before the Apple logo appears
- 2. Choose the USB media (Mojave installer) if you followed 3a or the disk partition (Mojave Installer) if you followed 3b.
- 3. Click "Install macOS" once the "macOS Utilities" screen appears
- 4. Select the Mojave volume when asked where to install

Once the installation is finished, you can use the "Startup Disk" program to set you main Catalina installation as the default. When you want to boot Mojave, just restart the computer, hold  $\sim$ , and select "Mojave".

# **GENELEC<sup>®</sup>**

### **Step 5**

- 1. Reboot your computer, holding the Option key
- 2. Choose Mojave
- 3. Download the GLM 3 software at [https://community.genelec.com/software/glm#/.](https://community.genelec.com/software/glm#/)
- 4. Run the installer and follow the instructions to install the software

You can now do all loudspeaker setup and calibration operations by booting into Mojave. You can store the settings into the monitors and subwoofers permanently and then return (reboot) back to Catalina for normal operation.

You can configure the GLM Adapter to use the hardware volume controller independent of the computer. To do this

- 1. Power the GLM Adapter USB with a standard USB power supply (not a computer)
- 2. Attach the hardware volume controller

For more details on the hardware volume controller, visit<https://www.genelec.com/optional-hardware> an[d https://www.genelec.com/9310a-wired-volume-controller](https://www.genelec.com/9310a-wired-volume-controller) for the wired volume controller and <https://www.genelec.com/9101a-wireless-volume-controller> for the wireless volume controller.

## **Step 6**

After the acoustic setup has been completed you can remove the older partition where GLM 3 has been installed. If your disk space allows, you can keep the GLM 3 installation in your computer in case you want to return to adjusting your loudspeaker setup later.

To remote the partition containing GLM 3 software

- 1. Boot into Catalina
- 2. Use the DiskUtility tool, and select the other partition containing the GLM 3 software
- 3. Remove the partition